## **Seasons**

Defining 'Seasons' in Leon to create 'Commercial Orders'

Before adding a new **Commercial Order** you will need to define **Seasons** to specify period of time for which the schedule should be added.

Go to **Sales > Seasons** and click **Add new season** button. Enter the name of the new season (i.e. Summer 2019, Winter 2019, etc…) and define a period of time (how long should the season last).

You can delete Seasons by clicking the  $\blacktriangleright$  icon. In the filter you can hide terminated seasons.

Once this is done you can go to the Commercial Orders page, select in the filter a particular Season and click on **Add new Commercial Order**. In the drop-down list under 'Season' you can find previously added seasons. In the same place you can also add a code for easier internal identification and add one or more clients.

From: <https://wiki.leonsoftware.com/>- **Leonsoftware Wiki**

Permanent link: **<https://wiki.leonsoftware.com/leon/seasons?rev=1559377978>**

Last update: **2019/06/01 08:32**

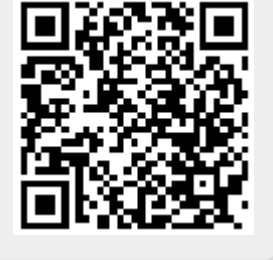